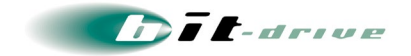

# bit - drive 保 守 マニュアル モバイルアクセス LTE モバイルルータ" FS010W "

2023 年 08 月 10 日 Version 3.1

ソニービズネットワークス株式会社

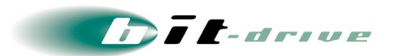

# 目次

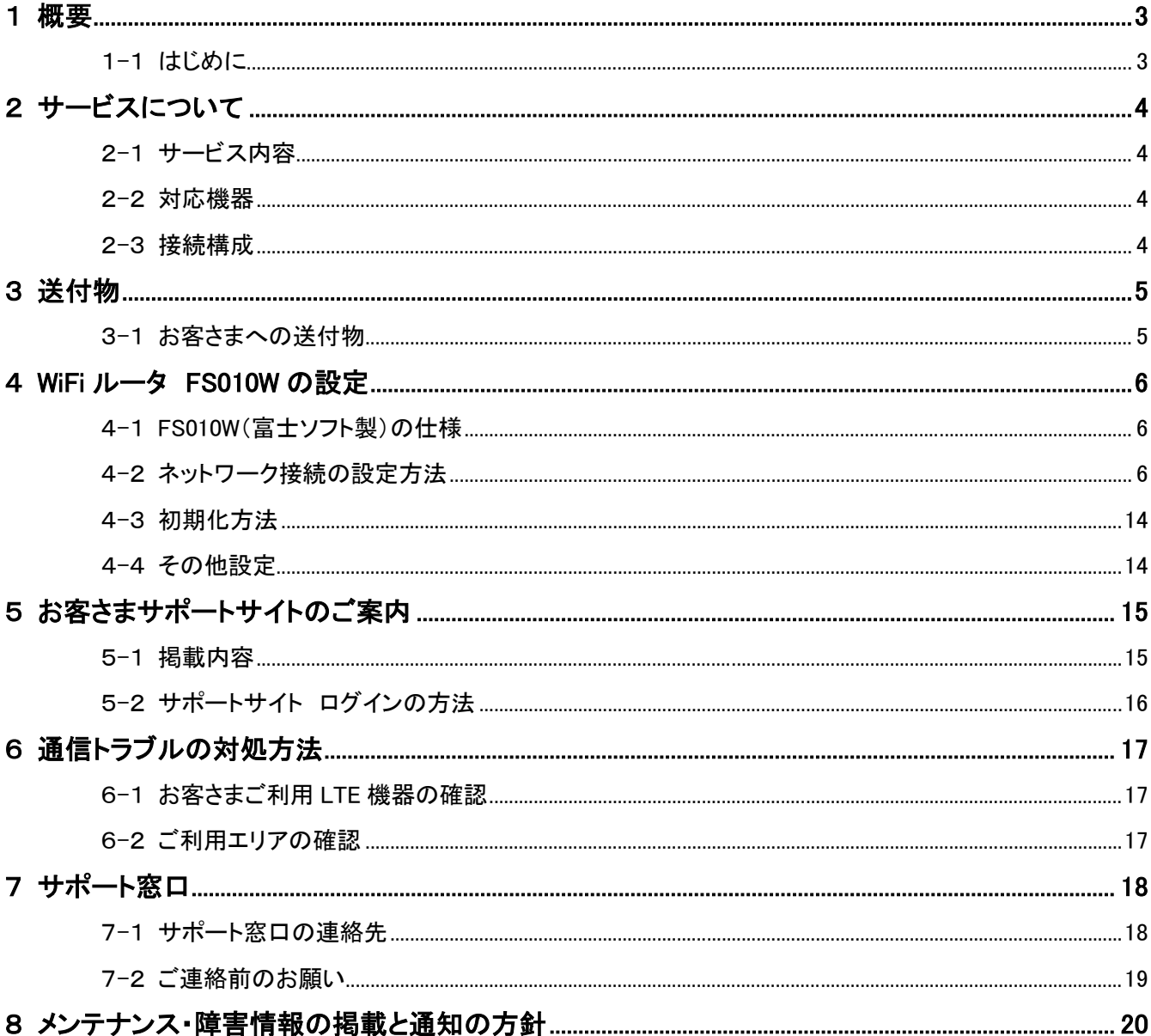

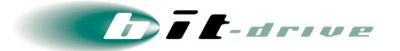

### <span id="page-2-0"></span>1 概 要

#### <span id="page-2-1"></span>1-1 はじめに

このマニュアルは、モバイルアクセス LTE をご契約のお客さま向けに、ネットワーク構成例や通信障 害時の確認手順、連絡窓口などの情報を記載しております。

# <span id="page-3-0"></span>2 サービスについて

#### <span id="page-3-1"></span>2-1 サービス内容

NTT ドコモが提供する FOMA サービス/Xi サービスに対応した SIM カードおよび、WiFi ルータを提供 する高速データ通信サービスです。最大通信速度 100Mbps(ベストエフォート)のドコモ回線を利用し たインターネット接続が可能です。

#### <span id="page-3-2"></span>2-2 対応機器

モバイルアクセス LTE では、弊社から提供する富士ソフト社 WiFi ルータ(FS010W 、FS020W および FS030W)のみとなります。

#### <span id="page-3-3"></span>2-3 接続構成

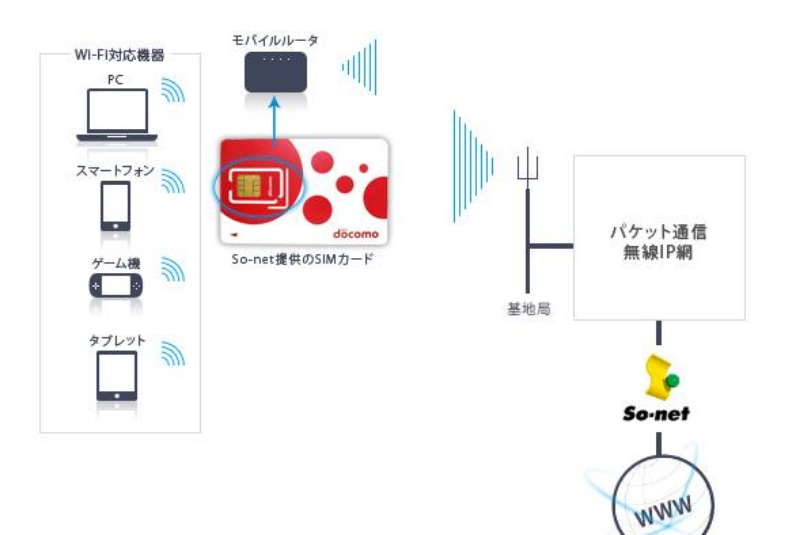

インターネッ

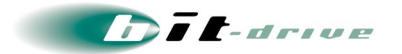

## <span id="page-4-0"></span>3 送付物

#### <span id="page-4-1"></span>3-1 お客さまへの送付物

サービスのご利用に際しまして、弊社より以下を送付させていただきます。 発送状況によっては、「登録内容通知書」が遅れて、お客さまに送付されることもございます。

- SIM カード
- WiFi ルータ (FS010W)
- 納品書
- 送付状

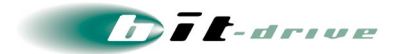

## <span id="page-5-0"></span>4 WiFi ルータ FS010W の設定

#### <span id="page-5-1"></span>4-1 FS010W(富士ソフト製)の仕様

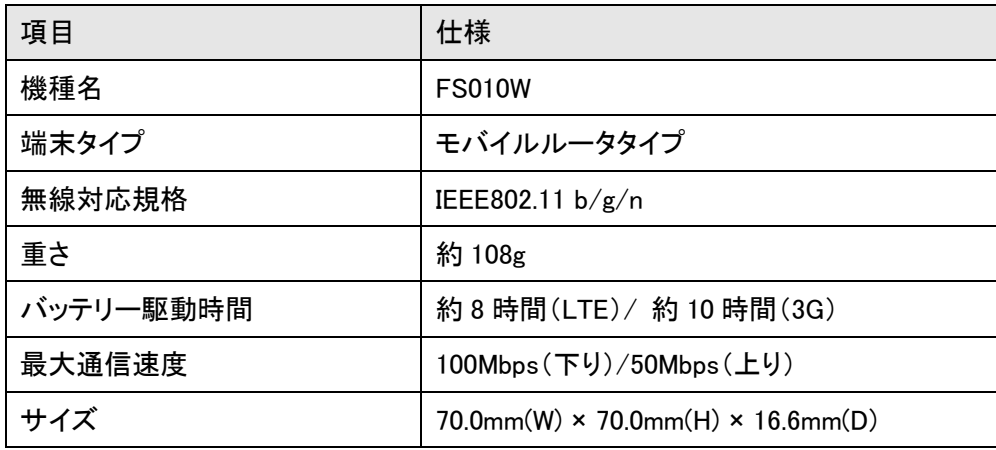

#### <span id="page-5-2"></span>4-2 ネットワーク接続の設定方法

FS010W のネットワーク接続設定には、無線 LAN 接続に対応した PC もしくはスマートフォンが必要になり ます。

#### [1] 設定に必要な値を確認

FS010W の背面に記載してある「SSID」と「WPA2 KEY」の値を確認します。 ※上記の値は「[3] ご利用の機器と FS010W を接続」で使用します。

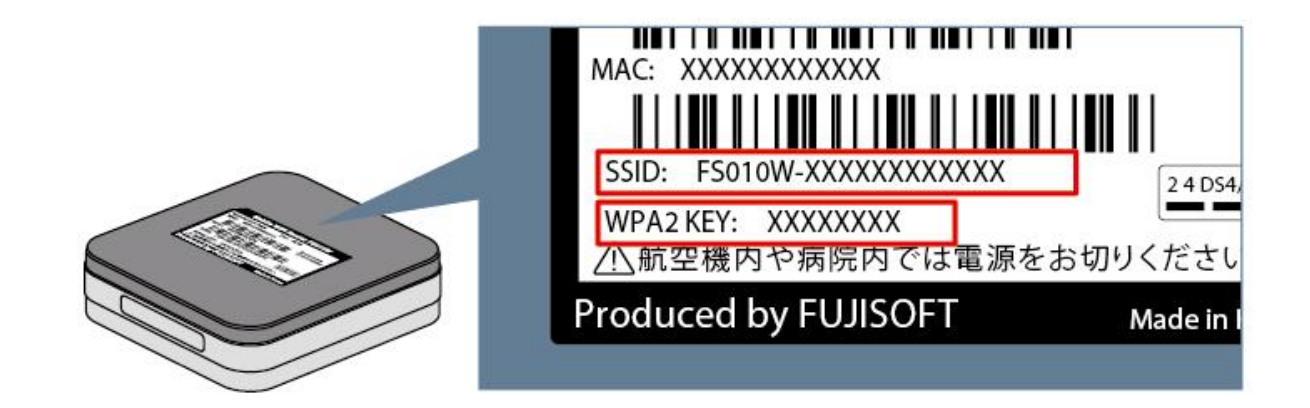

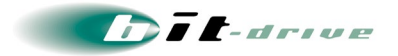

#### [2] SIM カードを挿入

以下の手順で SIM カードを FS010W に取り付けます。

- ① FS010W の電源が入っているときは、電源ボタンを約 3 秒押して電源を切ります。
- ② SIM カードスロットカバーをあけ、SIM カードの IC 部分を上にして、矢印の方向に取り付けます。 カチッと音がするまで SIM カードを挿し込んでください。
- ③ SIM カードスロットカバーを閉じます。

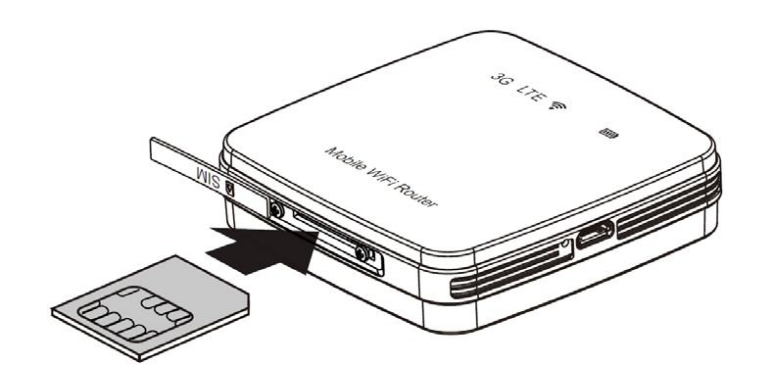

※ご注意

SIM カードの IC 部分に触れたり、傷つけたりしないようご注意ください。 SIM カードを無理に取り付けたり、取り外さないでください。故障の原因となります。 SIM カードを逆向きに挿入すると故障の原因となります。 電源 ON された状態で SIM カードを取り付けたり、取り外さないでください。

#### [3] FS010W を起動

電源ボタンを約 2 秒間押し、電源を入れます。

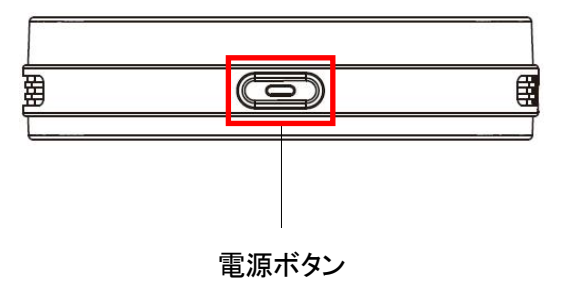

**Dit-drive** 

#### [4] ご利用の機器と FS010W を接続

ご利用機器の無線 LAN 設定画面から、接続可能なアクセスポイント一覧を表示し、SSID 「FS010W\_\*\*\*\*\*」( [1] で確認した値)に接続します。

#### [5] セキュリティキーを入力

セキュリティキーに「WPA2 KEY」( [1]で確認した値)を入力し、「OK」をクリックします。

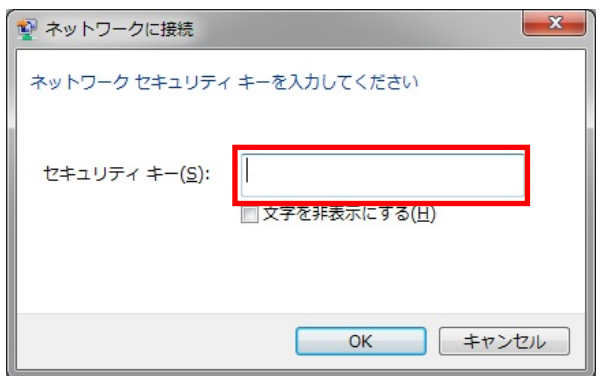

#### [6] Web ブラウザを起動

Web ブラウザを起動し、アドレス欄に「http://192.168.255.1/」と入力します。

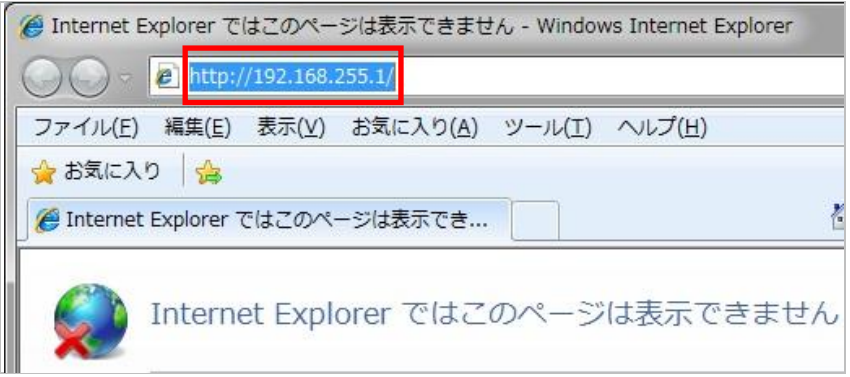

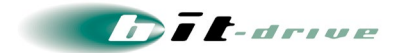

#### [7] ログイン画面

ログイン画面で以下のように設定します。

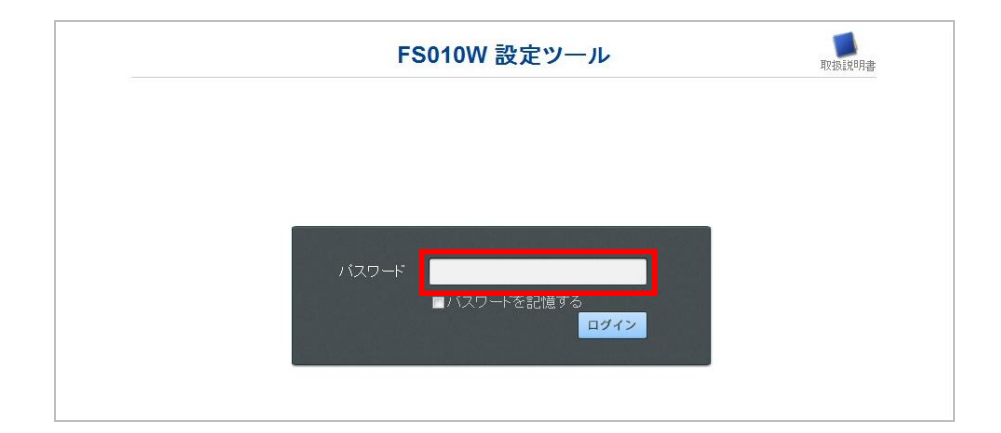

「パスワード」: 「1234」と入力します

※ セキュリティ保護のため、パスワードは (●) で表示されます。 設定しましたら、「ログイン」をクリックします。

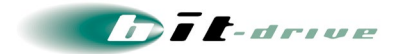

#### [8] プロファイル設定

ログイン後、プロファイル設定画面が表示されるので、WiFi ルータに同梱された送付状「モバイルアクセス LTE をお申し込みのお客さまへ」の「■モバイルアクセス LTE の利用に必要な情報」を参照し、以下のよ うに設定します。

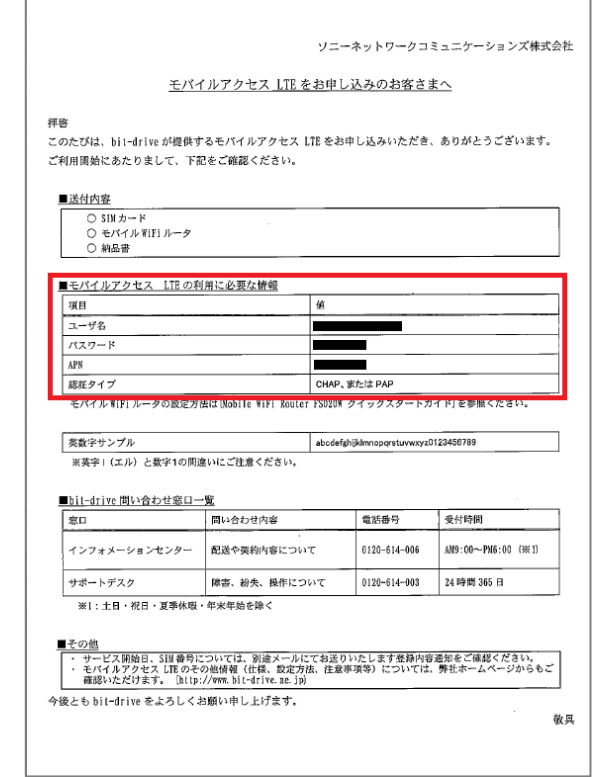

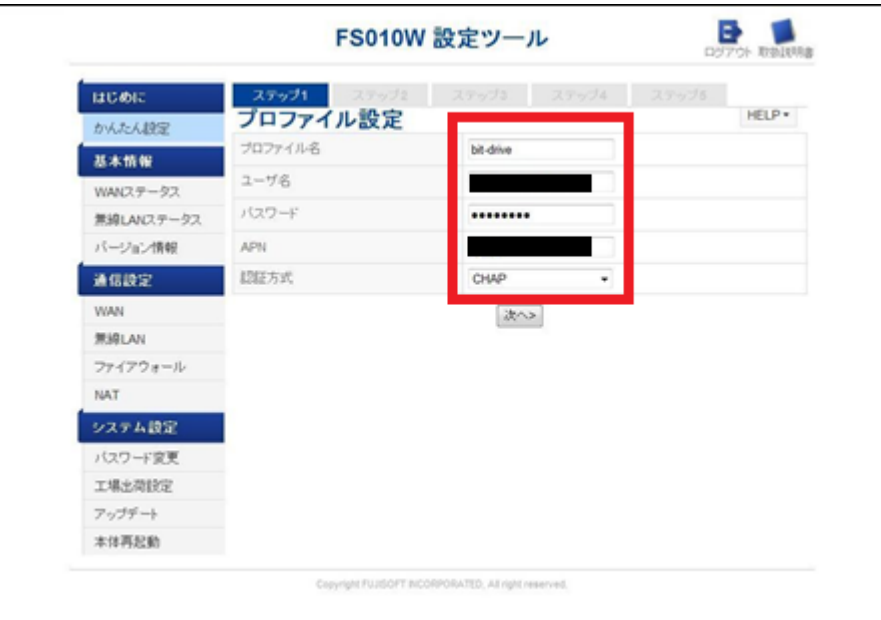

※「プロファイル名」は任意の名前を入力してください。 設定しましたら、「次へ」をクリックします。

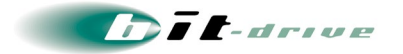

#### [9] 無線 LAN 基本設定

SSID を変更することができます。変更の必要が無い場合は「次へ」をクリックしてください。

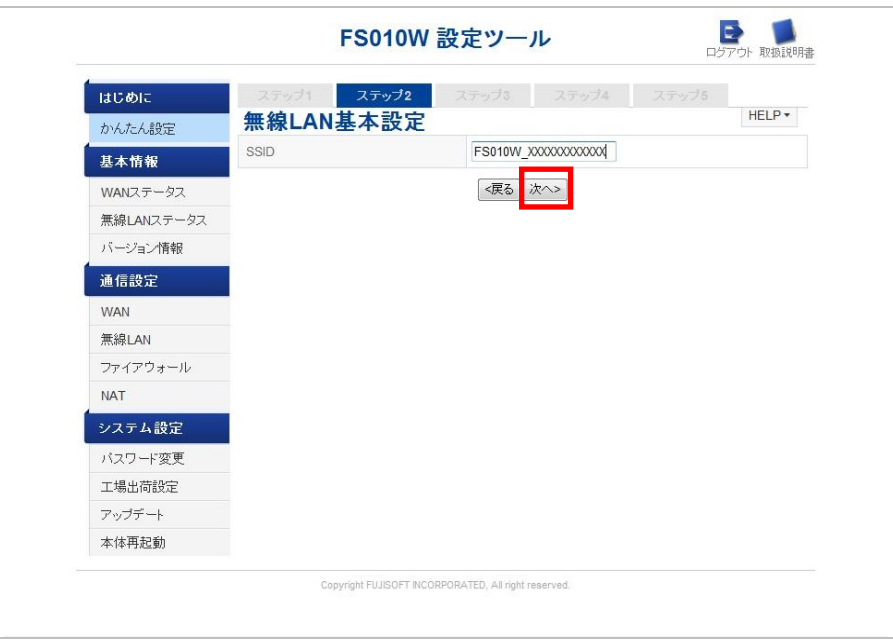

#### [10] 無線 LAN セキュリティを設定

無線 LAN セキュリティを変更することができます。変更の必要がない場合は「次へ」を クリックしてください。

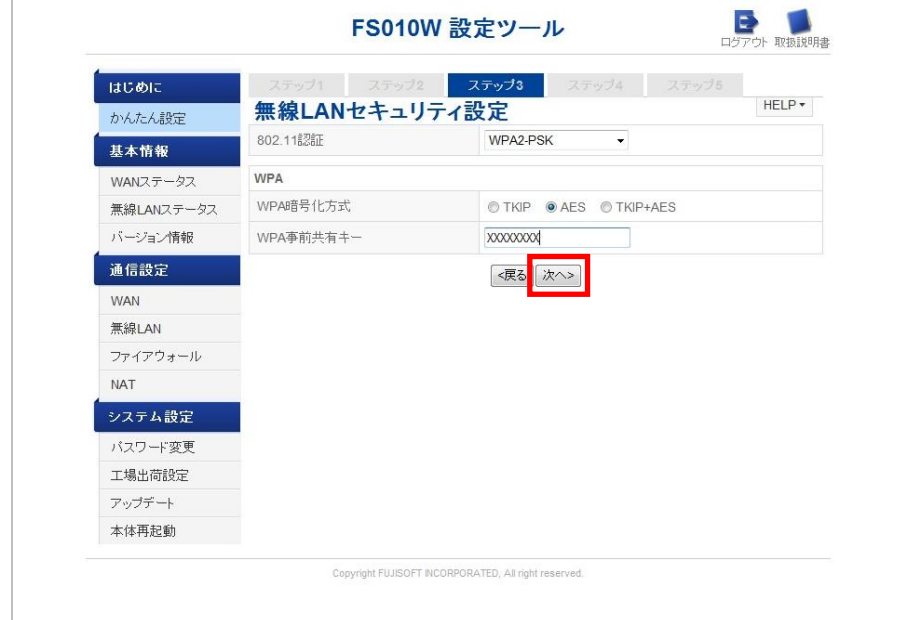

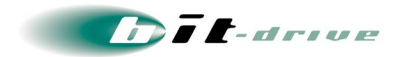

#### [11] ログインパスワードの変更

FS010W 設定ツールのログインパスワードを設定します。変更の必要が無い場合は「スキップ」を クリックしてください。

※初期パスワードは「1234」となります。

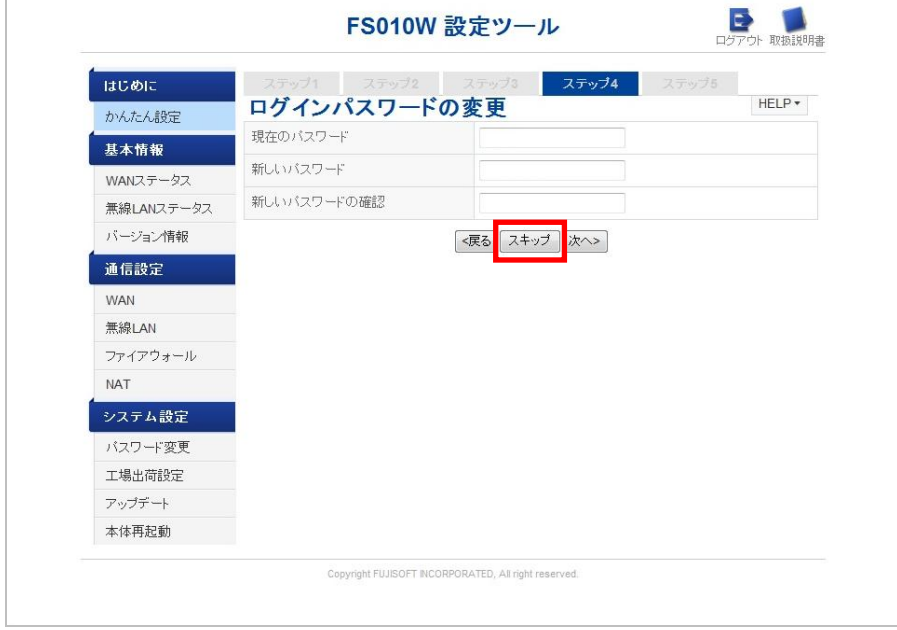

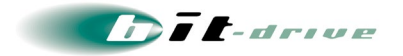

#### [12] 設定内容の確認

設定内容が表示されますので、設定を確認し、問題なければ「設定完了」をクリックしてください

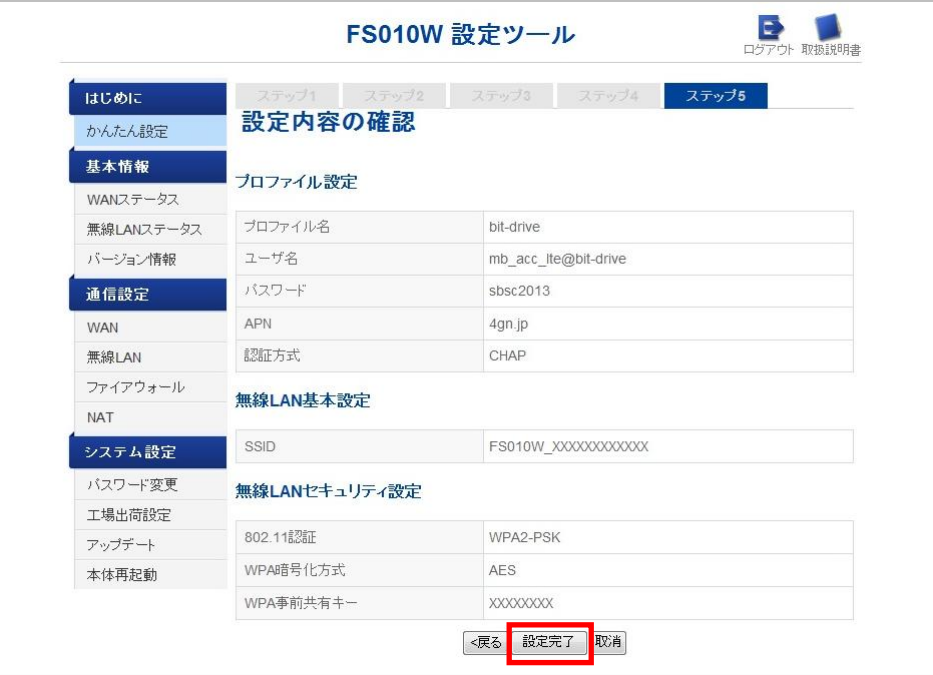

#### [13] 設定を反映

設定を反映するため、端末が再起動します。再起動は 60 秒で完了し、「OK」ボタンが表示されますので、 「OK」ボタンをクリックします。

ご利用の機器と FS010W の接続が切断されますので、Web ブラウザを終了します。

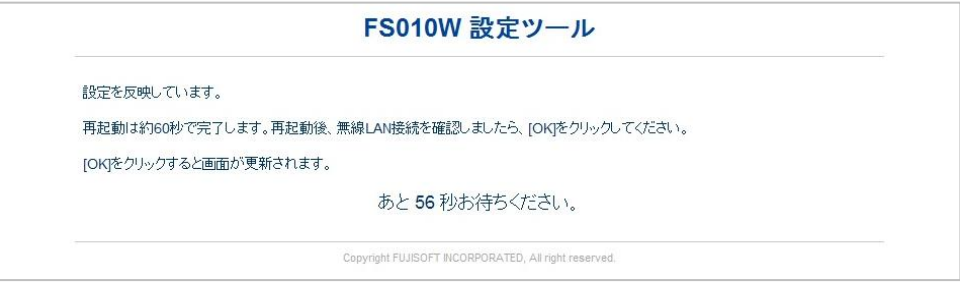

#### [14] ご利用の機器と FS010W を接続

再度、ご利用機器の無線 LAN 設定画面から SSID「FS010W\_\*\*\*\*\*」に接続し、セキュリティキーに 「WPA2 KEY」を入力してください。

※[9]、[10]で SSID または WPA2 KEY を変更された場合は変更後の値を入力してください。

以上で FS010W のネットワーク接続設定は完了となります。

お好みの Web ページのアクセスをお試しください。

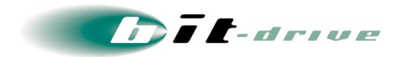

#### <span id="page-13-0"></span>4-3 初期化方法

 モバイル WiFi ルータを初期化して工場出荷時に戻すことができます。 リセットボタンを約 5 秒以上押すと端末が再起動され、設定が初期化されます。 ※本体を初期化すると、工場出荷時に戻り、お客様が設定した内容はすべて削除されます。 ※リセットボタンは先端が尖ったもので押してください。

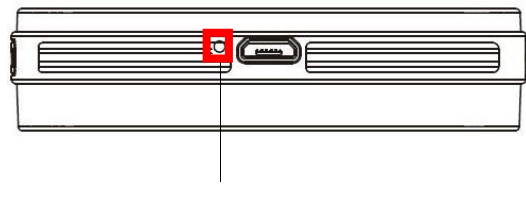

リセットボタン

#### <span id="page-13-1"></span>4-4 その他設定

その他の設定方法については、設定ツール画面の「取扱説明書」をクリックし、「Mobile WiFi Router FS010W 取扱説明書」をご参照ください。

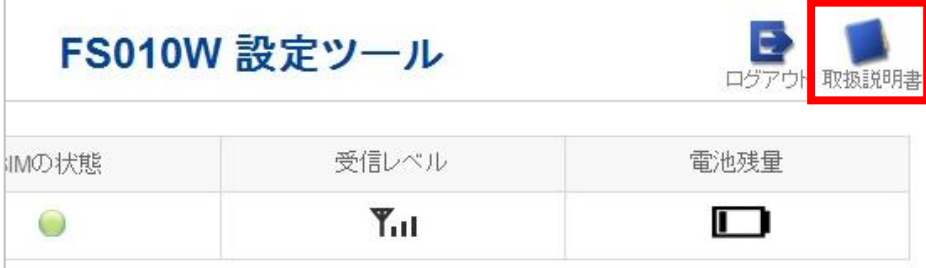

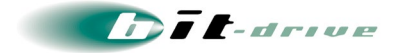

### <span id="page-14-0"></span>5 お客 さまサポートサイトのご案内

弊社ホームページでは、お客さま登録情報やご利用回線の技術情報、障害・メンテナンス情報をご 確認いただけるページとして、『お客さまサポートサイト』を開設しております。

弊社お客さまサポートサイトの URL

https://www.bit-drive.ne.jp/support/index.html

#### <span id="page-14-1"></span>5-1 掲載内容

弊社『お客さまサポートサイト』では、以下の情報を掲載しております。

#### [1] お客さま情報・各種手続き

- 「ご登録情報・請求情報の確認変更」や、「ネットワーク情報の確認」などを実施いただけます。 ※ご請求明細の確認につきましては、NURO Biz ポータルサイトにてご確認ください。 NURO Biz サポートサイト: https://portal.biz.nuro.jp/sign-in
- 契約の変更・解約、社名変更、お支払方法の確認・変更などを行うことができます。

#### [2] 技術情報

● サービスに関わる技術情報、保守マニュアルご確認いただけます。

#### [3] よくあるご質問

● サービスに関わるよくあるご質問をまとめております。

#### [4] メンテナンス・障害情報

● bit-drive サービスに関するメンテナンス情報、障害情報をご確認いただけます。

#### [5] その他

『サービス契約約款』、『利用規約』、『個人情報の取り扱いポリシー』などを確認いただけます。

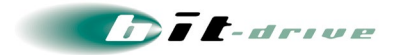

#### <span id="page-15-0"></span>5-2 サポートサイト ログインの方法

- サポートサイトのログインに利用するアカウント No. · 初期パスワードは、「登録内容通知書」に記 載されています。
- 安全性を確保するため、初めてログインされた際には、パスワードの変更を行ってください。

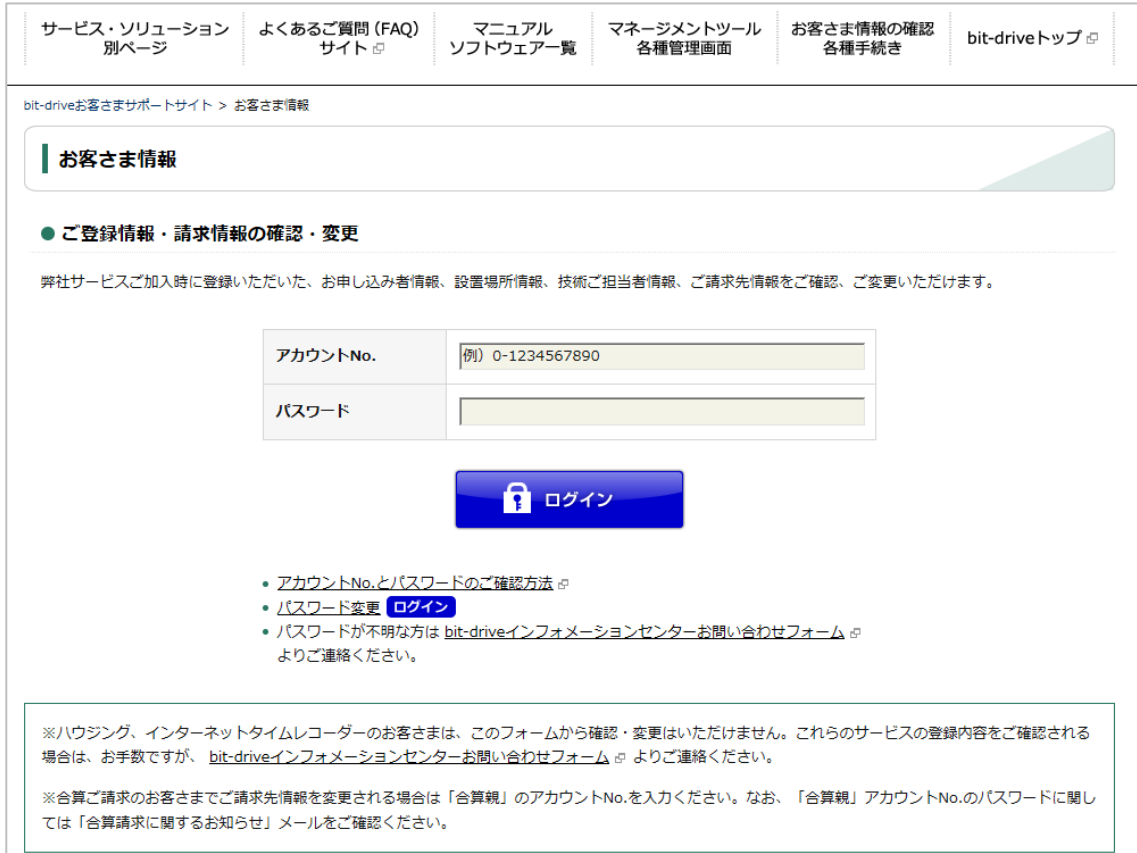

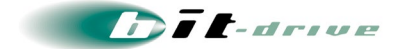

### <span id="page-16-0"></span>6 通信 トラブルの対処方法

インターネット接続ができない場合、以下の手順で確認をお願いします。その他ご不明な点につきま しては、お客さまサポートサイト内「サービス別よくあるご質問」もご覧ください。

#### <span id="page-16-1"></span>6-1 お客さまご利用 LTE 機器の確認

- [1] SIM カードの挿入確認
	- SIM カードが所定の位置に正常に挿入されているかご確認ください。
- [2] ID・パスワードの確認
	- プロファイル設定において、ユーザ名、パスワード、APN が正しく設定されていることをご確認くださ い。

#### [3] 同時接続数の確認

● 最大 10 台の端末にて、同時接続が可能です。11 台目の端末では、通信ができませんので、状態 についてご確認ください。

#### [4] 初期設定の確認

● 「4-2 ネットワーク接続の設定方法」にて設定が正しく完了していることをご確認ください。

#### <span id="page-16-2"></span>6-2 ご利用エリアの確認

 ご利用時のエリアが NTT ドコモの提供する Xi ®エリアおよび FOMA®エリア内であることを確認し てください。提供エリア内であっても、建物の中・地下・トンネルなど電波の届かないところ、または 屋外でも電波の弱いところではご利用いただけない場合がございます。

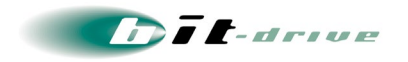

# <span id="page-17-0"></span>7 サポート窓口

#### <span id="page-17-1"></span>7-1 サポート窓口の連絡先

#### [1] サポート体制

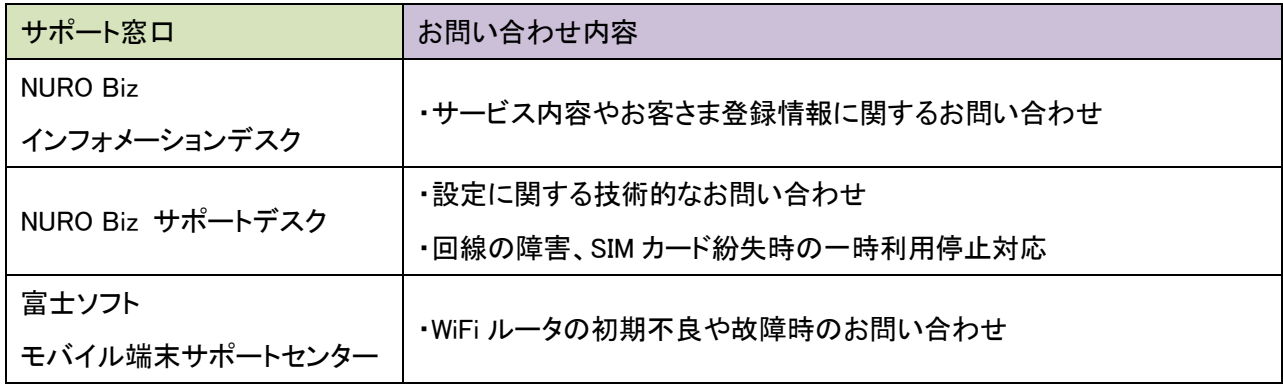

#### [2] サポート窓口連絡先

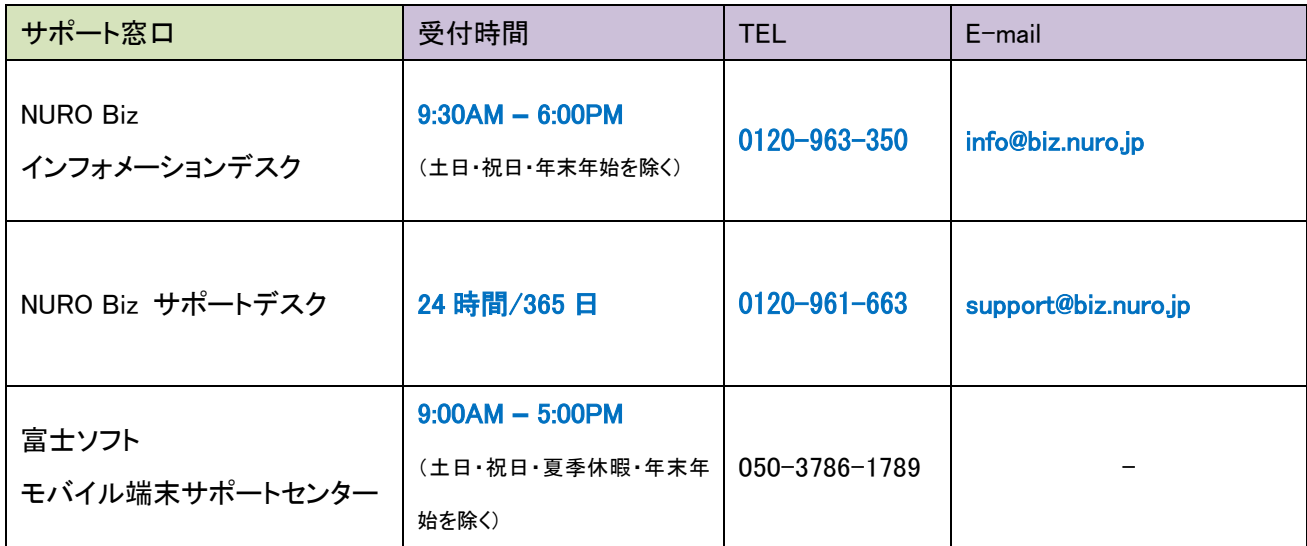

**Dit-drive** 

#### <span id="page-18-0"></span>7-2 ご連絡前のお願い

- ご連絡の前に、本マニュアルの『 通信トラブルの対処方法 』を参照いただき、お客さま環境の調 査を行ってください。
- 別紙「登録内容通知書」に記載の『アカウント No』をご確認のうえ、お電話ください。お客さま情報を 迅速に確認してスムーズに対応を進めることができます。
- SIM カードを紛失してしまった場合は、弊社にて PIN ロックを実施いたしますので、SIM の電話番号、 または WiFi ルータのシリアルナンバーをお伝えください。 SIM の電話番号および、WiFi ルータのシリアルナンバーは「登録内容通知書」に記載されておりま す。
- お電話の内容は技術的な確認になりますので、極力、申込時にご登録いただいた技術担当者様 から、お問い合わせいただきますようお願いいたします。
- 申込時にご登録いただいた技術担当者様に登録情報、サービス開始後の技術情報をご案内して おりますので、ご担当者様を変更される際は、速やかにお客さまサポートサイトより情報の更新を 実施いただくか、NURO Biz インフォメーションデスクへご連絡いただきますようお願いいたします。

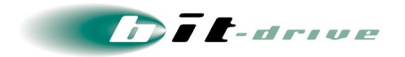

### <span id="page-19-0"></span>8 メンテナンス・障害情報の掲載 と通知の方針

#### [1] 概要

弊社では、サポートサイト上に、bit-drive サービスの「大規模メンテナンス・障害情報」をしております。 メンテナンス情報は、NURO のメンテナンスページをリンクしていますので、リンク先よりご確認くださ い。障害情報は発生後、速やかに掲載し、その後 1 ヶ月間はホームページ上で掲載を続けます。

#### [2] 障害発生時のお客さま通知方法

- 障害通知の手段として、お客さまサポートサイトへの Web 掲載を実施します。
	- お客さまへの電話およびメールによる障害連絡は原則行っておりませんので ご了承ください。
	- 無線基地局や収容局レベルでのメンテナンス・障害情報については掲載いたし ません。